# **Cámara de Comercio de Manizales por Caldas**

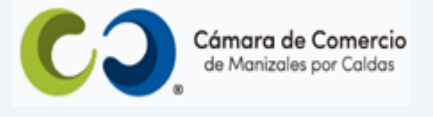

# **Paso a paso para radicar reingreso de trámites**.

**1.** Ingresa a nuestra página web **[www.ccmpc.org.co](http://www.ccmpc.org.co/)**

Si requieres más información respecto a los requisitos para el registro del trámite que vas a radicar, ingresa y consulta en el enlace<https://ccmpc.org.co/registro-mercantil/>

**2.** Da clic en el link **Servicios en línea** (arriba al lado derecho).

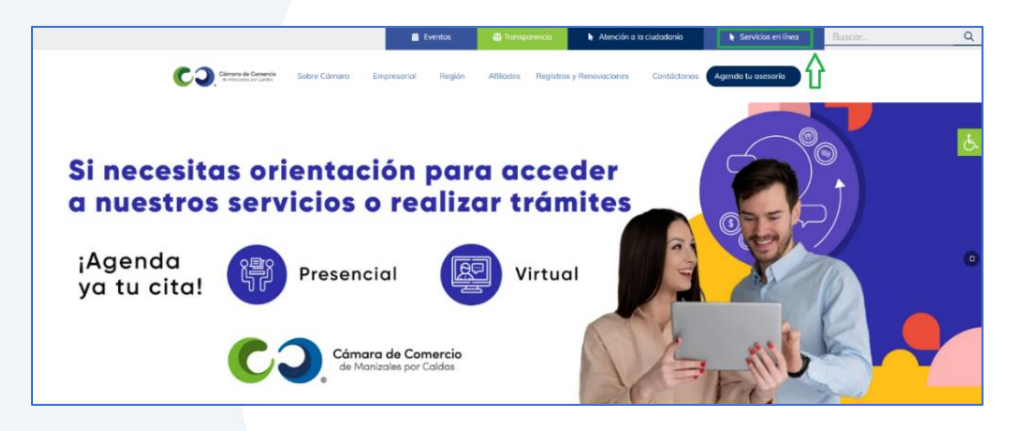

**3.** En el servicio **Radica tus documentos**, ingresa por la opción **Inscripción de documentos.**

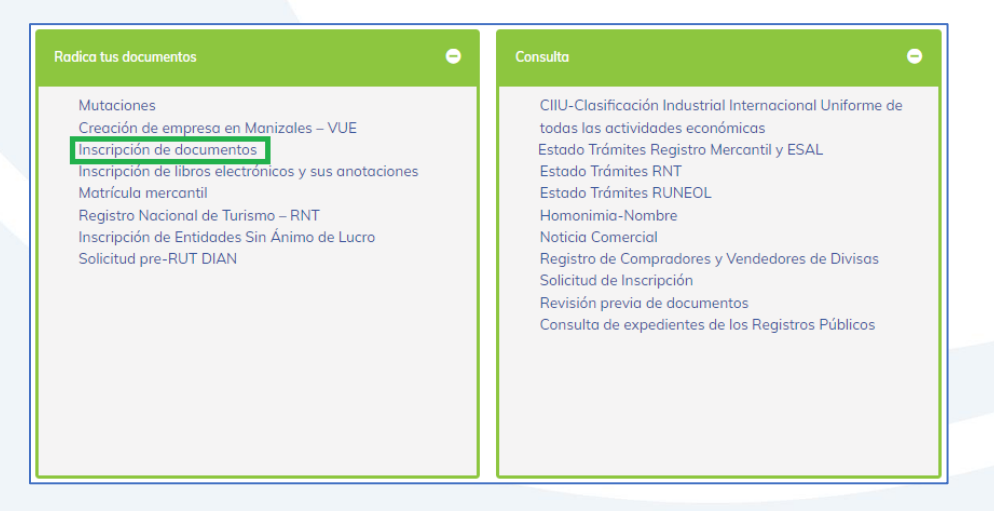

**4.** Elige nuestra Cámara de Comercio de Manizales por Caldas (en adelante CCMPC), desplazándote hacia abajo…

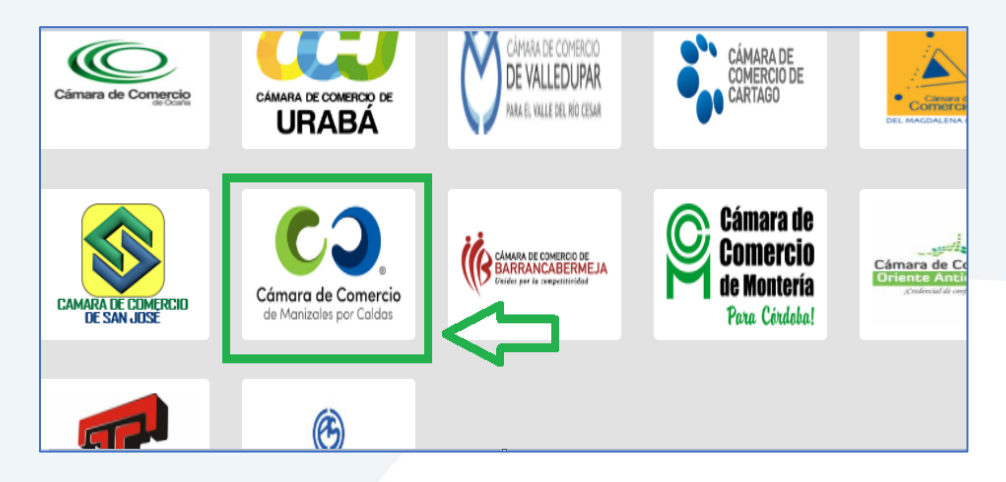

O encuéntranos por palabra clave en el buscador e ingresa dando clic.

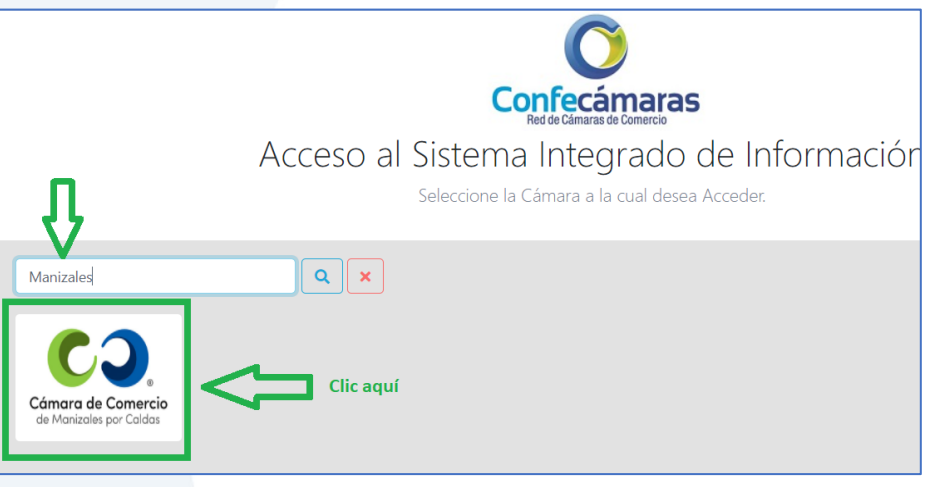

**5.** Si ya estás registrado en nuestro portal, por favor indica tu correo electrónico, número de documento de identidad y clave de acceso.

En caso de haber olvidado la clave, puedes ingresar por la opción **¿Olvidó la contraseña?** y podrás adquirir una nueva clave que te llegará al correo electrónico.

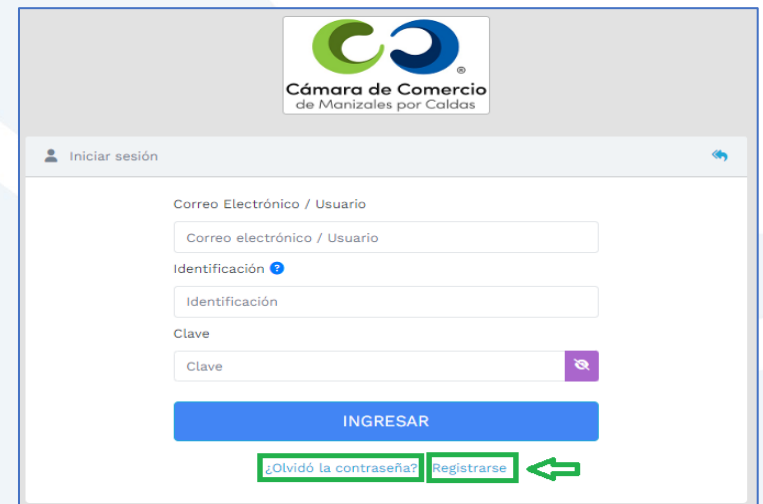

Si aún no estás registrado, por favor selecciona el botón **Registrarse**.

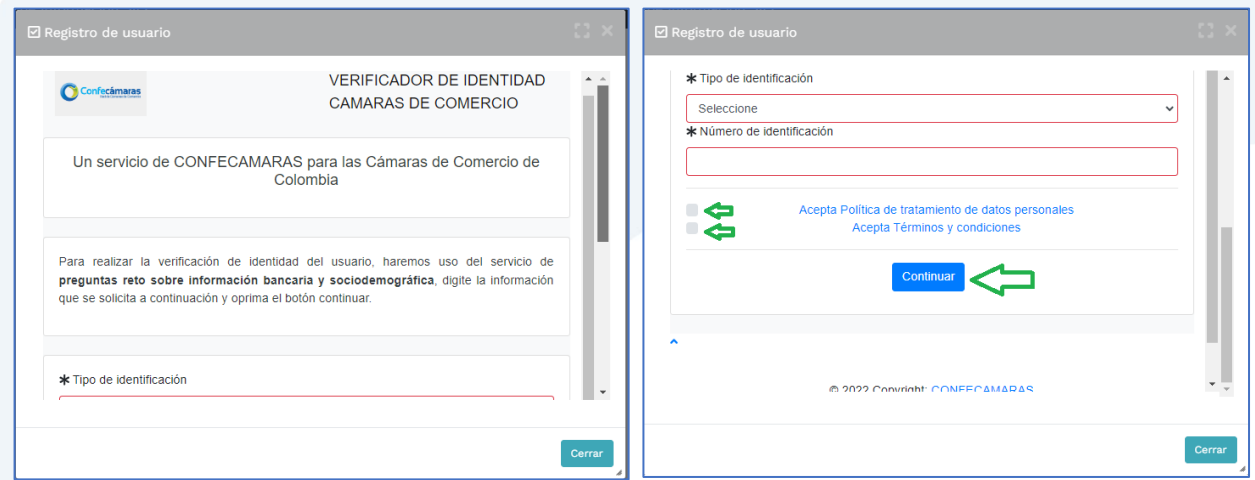

Y diligencia toda la información requerida, en caso de las personas jurídicas (sociedades o Entidades sin Ánimo de Lucro), deberás registrar los datos del (la) representante legal.

Al continuar debes diligenciar la información personal que se solicita y continúa nuevamente.

El sistema activará un cuestionario de preguntas reto, las cuales son de carácter muy personal y su finalidad es realizar la verificación de tu identidad para crearte un usuario seguro.

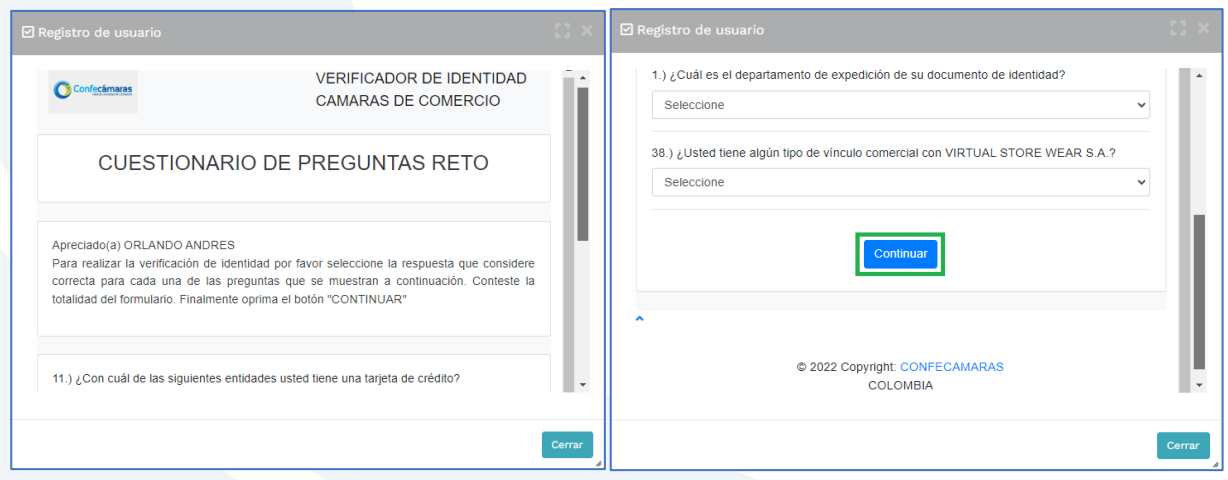

Cuando respondas las preguntas de forma correcta, una ventana emergente te informará que el resultado fue aprobado y que al correo electrónico te fue enviado un mensaje, el cual contiene la clave de acceso y los términos y condiciones del servicio.

En este mensaje también vas a encontrar un enlace, al cual debes ingresar para realizar la activación de tu contraseña segura.

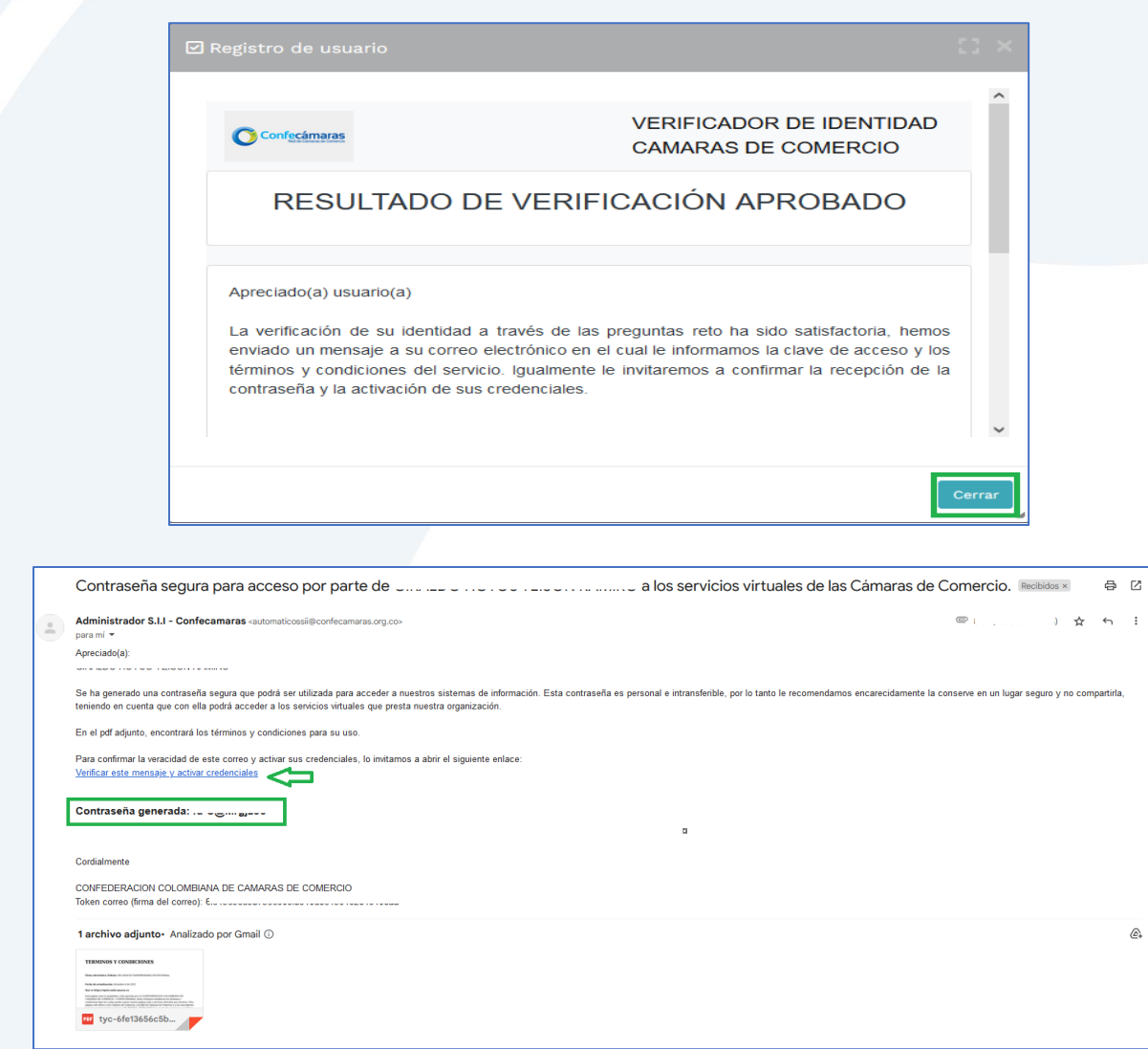

Una vez hayas ingresado al enlace para activar la contraseña, podrás continuar con la radicación de tus trámites.

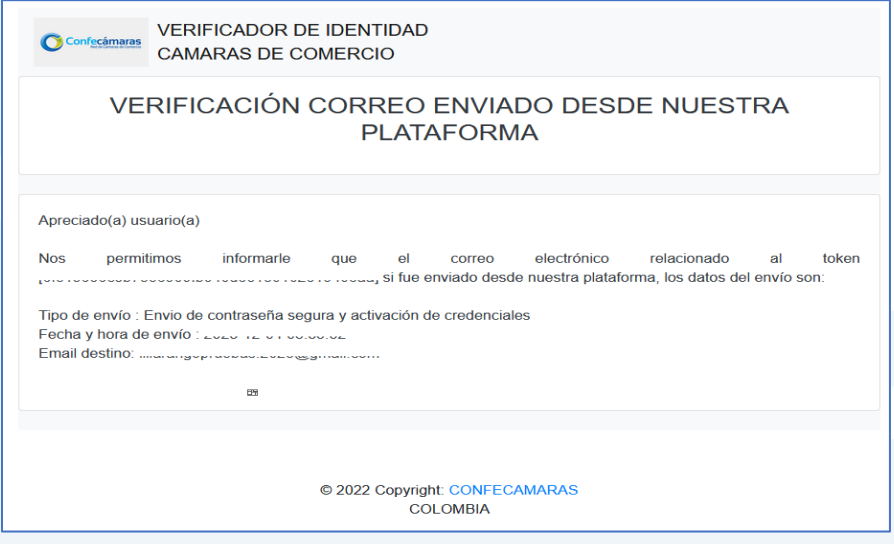

**6.** Con la clave ya activa, ingresa a nuestro portal y loguéate para que continúes con la radicación de tu trámite.

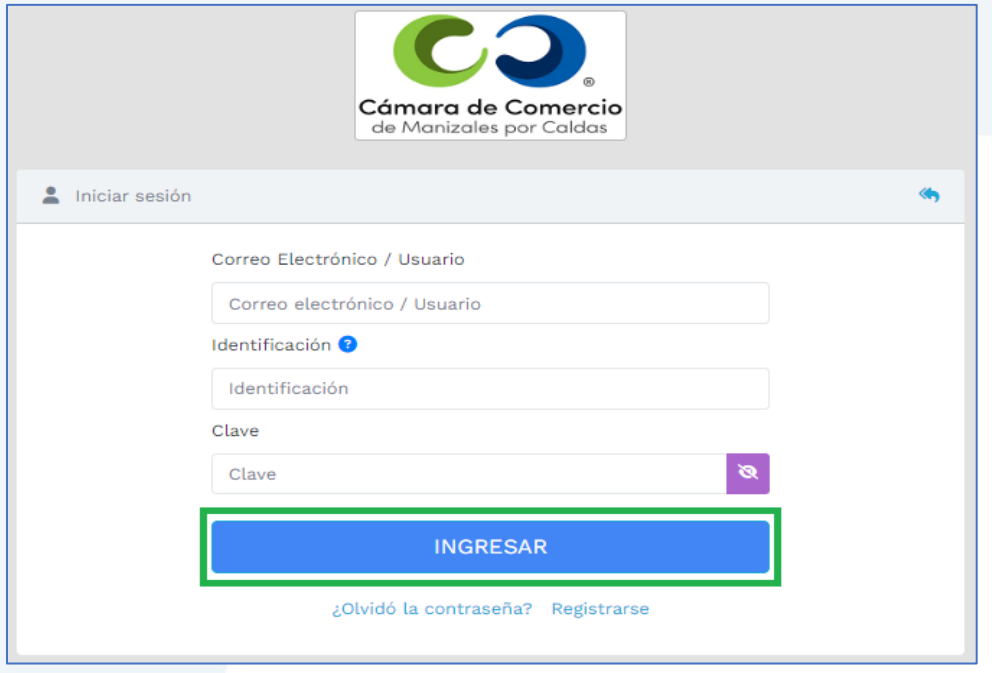

**7.** En la pantalla de inicio, ingresa a la opción de **radicar documentos**.

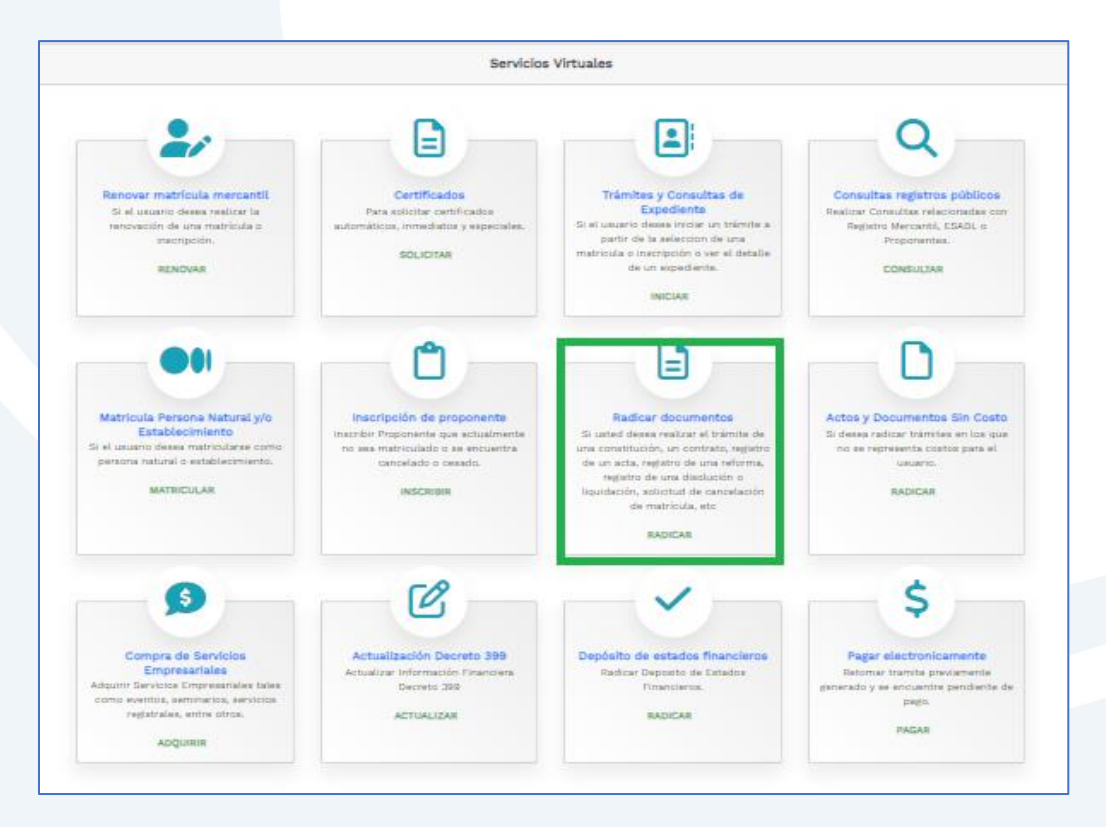

Digita el código de recuperación del trámite devuelto que deseas reingresar (código alfanumérico que se encuentra en el recibo de pago) y continúa con **Recuperar.**

El sistema te mostrará el valor que pagaste en la primera radicación. Clic en **continuar**.

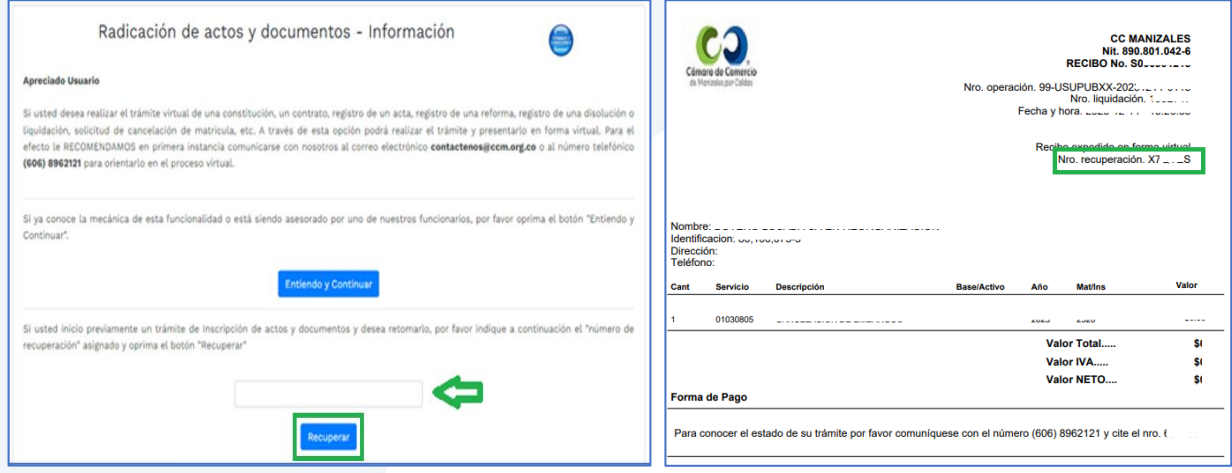

Elimina los anexos que contienen la información incorrecta y carga los soportes correctos. Seguidamente ingresa a **Firmar electrónicamente.**

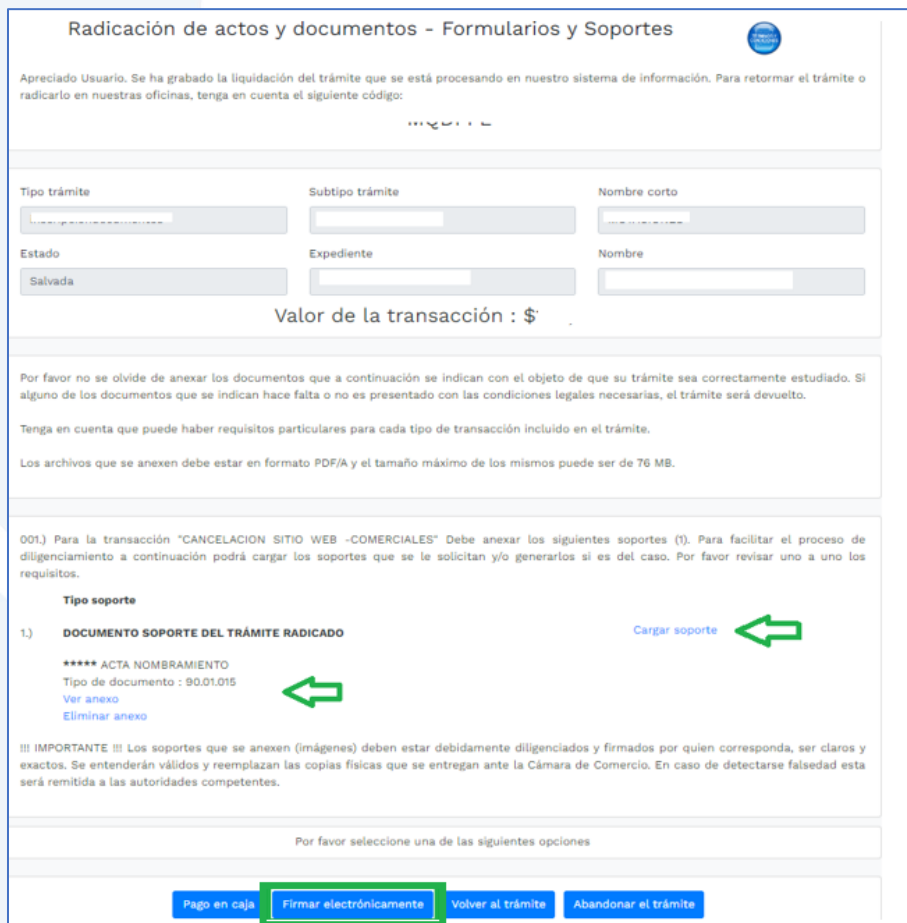

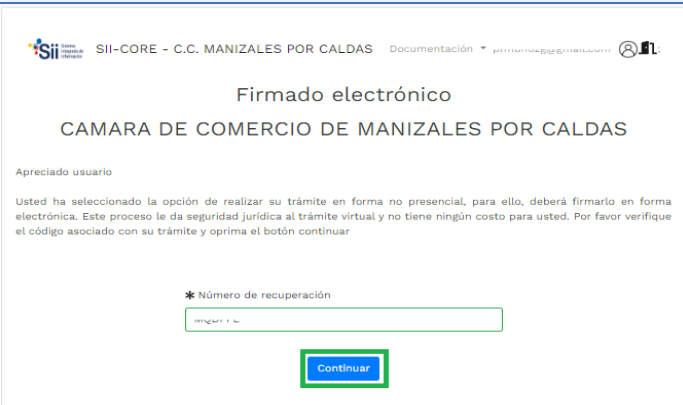

Confirma el trámite que vas a firmar dando clic en **continuar.**

**8.** Al realizar el firmado electrónico el sistema te indicará que el trámite **ha sido reingresado.**

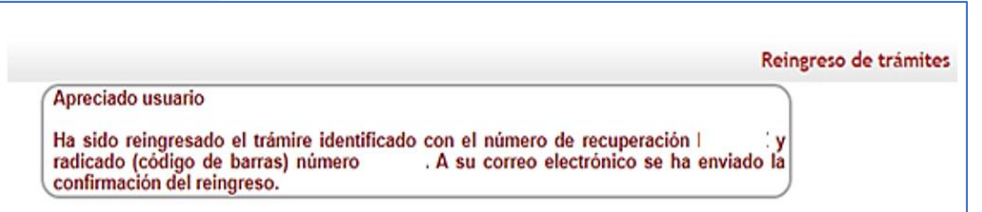

Enseguida, el sistema te enviará al correo electrónico una notificación con los datos del reingreso del trámite.

Allí podrás encontrar el código de barras que te solicitarán en la línea de atención al cliente o directamente en las oficinas de la CCMPC, si es que decides consultar por medio de estos canales. En el paso número 9 te indicamos cómo puedes consultar fácilmente el estado de tu trámite de forma virtual.

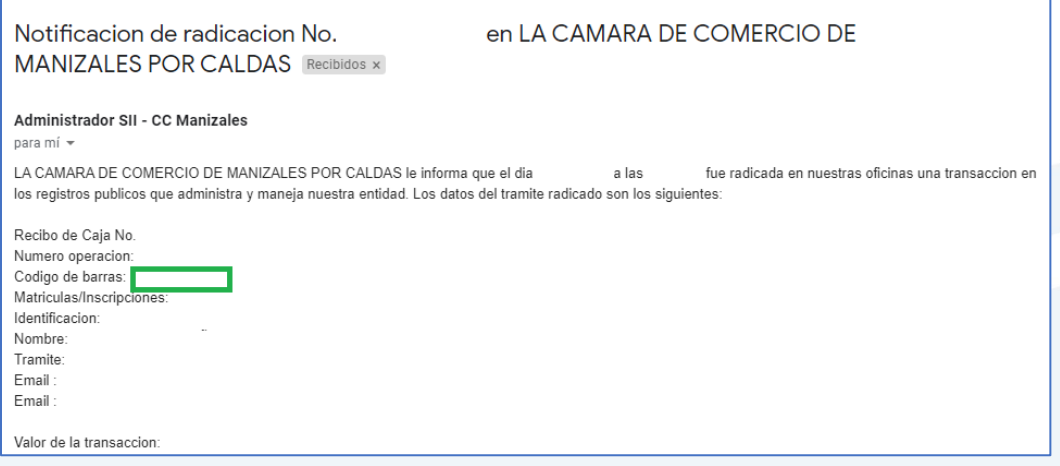

**9.** Para hacer el seguimiento del trámite que radicaste, ingresa a nuestra página web **[www.ccmpc.org.co](http://www.ccmpc.org.co/)** /servicios en línea, y en consulta, ve a **Estado Trámites Registros Mercantil y ESAL**.

#### **Mutaciones**

Creación de empresa en Manizales - VUE Inscripción de documentos Inscripción de libros electrónicos y sus anotaciones Matrícula mercantil Registro Nacional de Turismo - RNT Inscripción de Entidades Sin Ánimo de Lucro Solicitud pre-RUT DIAN

CIIU-Clasificación Industrial Internacional Uniforme de todas las actividades económicas Estado Trámites Registro Mercantil y ESAL Estado Trámites RNT

Estado Trámites RUNEOL Homonimia-Nombre Noticia Comercial

Registro de Compradores y Vendedores de Divisas Solicitud de Inscripción

Revisión previa de documentos

Consulta de expedientes de los Registros Públicos

#### Ingresa un criterio de búsqueda:

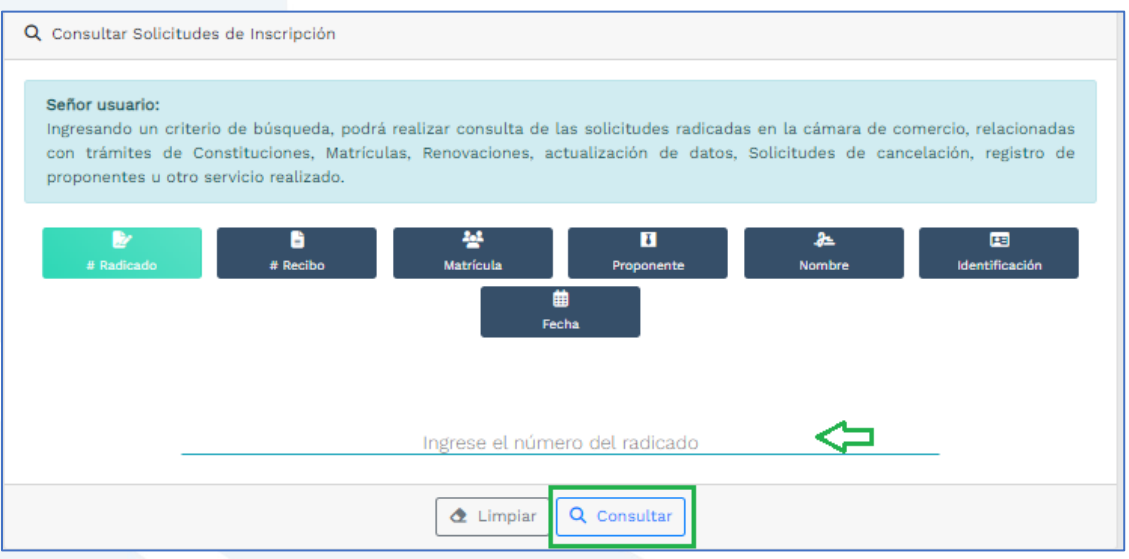

Allí puedes ver el estado de tu trámite: Si se encuentra en estado **Inscrito**, quiere decir que está todo correcto y procedió su registro, así que deberás esperar a que se encuentre en estado **Archivado** para que puedas generar un certificado si es que lo requieres.

Si por el contrario, se encuentra en estado **Devuelto al usuario**, quiere decir que debes realizar las correcciones solicitadas y posteriormente reingresarlo.

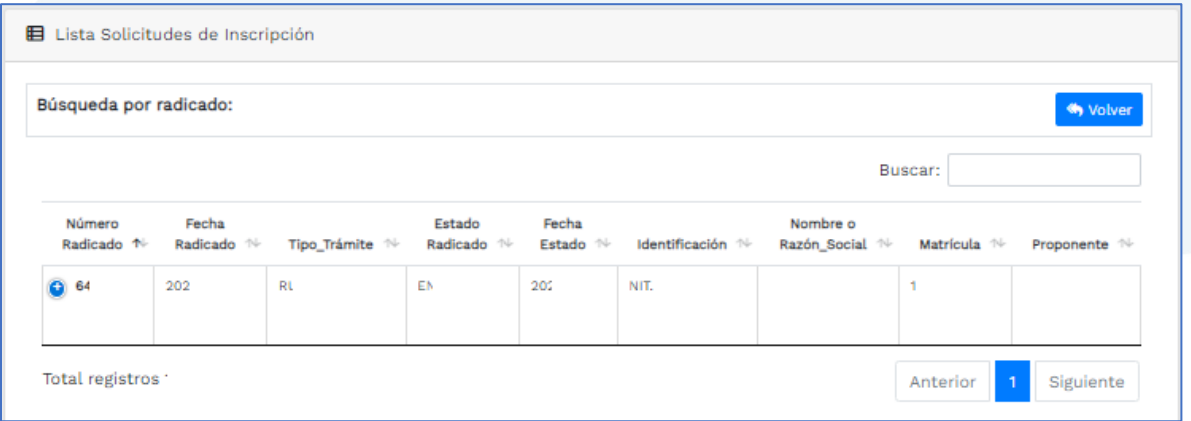

Si requieres asesoría virtual o presencial, o si deseas radicar tu documentación de forma física en nuestra sede principal, puedes agendar tu cita en nuestra página web [https://www.ccmpc.org](https://www.ccmpc.org/) opción Agenda tu asesoría, link [https://turno-virtual-camara](https://turno-virtual-camara-manizales.web.app/)[manizales.web.app/](https://turno-virtual-camara-manizales.web.app/)

**Contactos:** 

+57(606)8962121

+57 302 554 8484

contactenos@ccm.org.co

SOMOS EL MEJOR SOCIO DE LOS EMPRESARIOS Y LA REGIÓN Actualizado: diciembre de 2023